# **CUSTOMER CORNER**

Le Customer Corner est un espace client en ligne spécialement conçu pour les clients finaux de BNP Paribas Leasing Solutions, où vous pouvez consulter toutes les informations relatives à vos contrats de leasing, de financement et/ou de location. Sûr, rapide et clair.

## **https://leasingsolutions.customercorner.fineasy.co[m](https://komatsufinance.customercorner.fineasy.com)**

### **CONSULTER LES CONTRATS, FACTURES ET TABLEAUX D'AMORTISSEMENT**

- Aperçu des objets financés
- Aperçu des données contractuelles
- Consulter, télécharger ou imprimer des factures
- Consultation des tableaux d'amortissement (en cas de contrat de leasing ou de contrat d'ouverture de crédit)

Consulter les dernières échéances

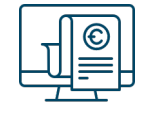

# **CONSULTER LES DONNÉES OU DEMANDER DES MODIFICATIONS**

- Modification du numéro d'entreprise
- Changement d'adresse
- Modification des coordonnées bancaires
- Modification du nom de l'entreprise
- Autres modifications administratives

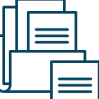

**SÛR MULTI-DEVICE SIMPLE FLEXIBLE RAPIDE**  $O_{\frac{1}{2}}$  $\pmb{\Omega}$ Accessible sur : Accès sécurisé à vos Demandes de Possibilité d'ajouter Accès direct aux Tablette données modifications via des des profils informations de Smartphone formulaires simples. d'utilisateurs. contrat et aux Possibilité de charger formulaires

des documents

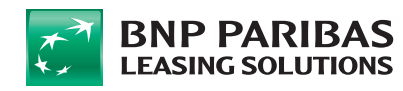

## **Comment activer votre accès au Customer Corner ?**

- Lors de la signature de votre contrat, il vous a été demandé de nous fournir les données du responsable administratif au sein de votre entreprise via le mandat SEPA. Si vous ne l'avez pas encore fait, il est encore temps de le faire via le lien suivant : **https://leasingsolutions.bnpparibas.be/facturesenligne/**
- Dès que nous disposerons de ces données, ce responsable administratif recevra dans les 48 heures suivant l'activation du contrat un e-mail d'EUROPE LEASING SOLUTIONS ECC BELGIUM donotreply.bel@fineasy.com contenant le lien vers Customer Corner, un identifiant de 9 chiffres et un mot de passe.
- L'accès au Customer Corner doit ensuite être activé dans les 8 jours ouvrables à l'aide de cet identifiant et du mot de passe provisoire. Après cela, l'utilisateur choisit un mot de passe définitif (minimum 1 majuscule, 2 chiffres et 1 signe de ponctuation) et peut commencer à utiliser l'espace client en ligne.

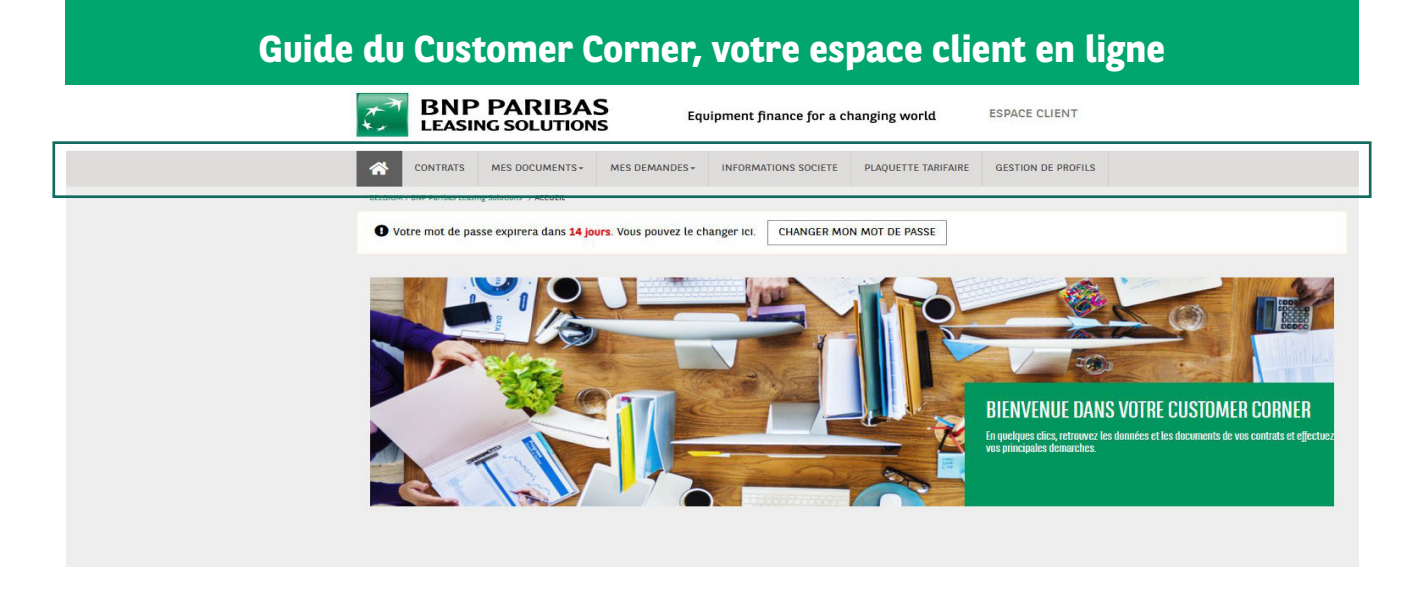

- Sous l'onglet '**Contrats**', vous trouverez l'aperçu de vos contrats. Lorsque vous cliquez sur le numéro de contrat, vous voyez plus de détails concernant le contrat, comme le matériel financé, y compris le numéro de série et le modèle.
- Sous l'onglet '**Mes documents**', vous trouverez les factures et/ou un tableau d'amortissement. Les documents sont affichés en commençant par les plus récents, et ils remontent jusqu'à un an en arrière. Vous pouvez consulter des documents antérieurs en adaptant les dates. Les factures peuvent être recherchées, exportées, téléchargées et ensuite imprimées.
- Via l'onglet '**Mes demandes'** vous pouvez, en complétant un formulaire, demander d'apporter certaines modifications, comme un changement d'adresse ou de numéro d'entreprise. Dès réception de votre demande, celle-ci sera traitée dans les plus brefs délais par notre département Customer Services.
- Sous l'onglet '**Informations société'**, vous trouverez les données telles que le nom de la société, le siège social, l'adresse de facturation et les informations bancaires. Vous pouvez demander une modification de ces données.
- Sous l'onglet '**Plaquette tarifaire**' vous trouverez des dépliants contenant de plus amples informations sur l'utilisation du portail.
- Sous l'onglet '**Gestion de profils'**, vous trouverez les utilisateurs actuels de votre espace Customer Corner. Vous pouvez accorder des accès supplémentaires (par ex. à votre comptable) via le bouton « Création d'un nouvel accès ». Deux types de profils sont disponibles :
	- Profil administrateur = consultation et modification possibles
	- Profil de visualisation = seule la consultation est possible

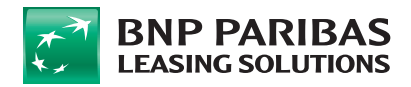

.

## **Réponses à vos questions**

#### • **Où puis-je trouver mes factures ?**

Sous l'onglet « Mes documents », vous trouverez les factures et/ou un tableau d'amortissement. Les documents sont affichés en commençant par les plus récents, et ils remontent jusqu'à un an en arrière. Une fonction de recherche est également disponible lorsque vous recherchez un numéro de facture spécifique. Vous pouvez en outre choisir de sélectionner tous les documents en cochant la case « Tout sélectionner » et ensuite exporter les données. Vous pouvez aussi télécharger les documents individuels, puis les imprimer en cliquant sur les flèches à droite du numéro de lot.

#### • **Vais-je encore recevoir ma facture par e-mail ou par courrier ? Et qu'en est-il des tableaux d'amortissement définitifs ?**

Les factures pour vos contrats sont disponibles via l'espace client en ligne Customer Corner, sous la rubrique « Mes documents». Pour l'instant, les factures sont encore envoyées par e-mail, mais l'objectif à terme (fin 2023) consiste à ne plus récupérer les factures que via le Customer Corner (pour des raisons de sécurité des données). Nous vous conseillons donc vivement de ne plus consulter et récupérer vos factures que via le Customer Corner.. Les tableaux d'amortissement définitifs peuvent seulement être récupérés via le Customer Corner (rubrique « Mes documents»).

• **Vais-je recevoir une notification automatique lorsqu'une nouvelle facture est disponible dans l'espace client en ligne Customer Corner ?** 

Vous recevez un e-mail de notification automatique dès qu'une nouvelle facture est disponible dans l'espace client en ligne.

• **Lors de la conclusion d'un nouveau contrat, dois-je toujours me réenregistrer après réception de la lettre de bienvenue lors de l'activation du contrat ?**

Si vous avez plusieurs contrats en cours chez nous sous le même numéro de client et que vous êtes déjà enregistré(e) dans l'espace client Customer Corner, vous ne devez pas nous fournir à nouveau les données du responsable administratif désigné par vos soins (sauf si celles-ci ont changé dans l'intervalle). Vous vous connectez comme d'habitude à l'espace client et vous remarquerez que le nouveau contrat a été ajouté à l'aperçu.

#### • **Que faire si je dispose de plusieurs numéros de client ?**

Si vous avez un deuxième numéro de client chez nous, vous devrez également nous fournir les coordonnées du responsable administratif pour ce numéro de client. Cette personne recevra ensuite un identifiant et un mot de passe pour le Customer Corner pour ce numéro de client.

## **VOUS AVEZ ENCORE DES QUESTIONS?**

## **Contactez**

## **[customerservices.els.be@bnpparibas.com](mailto:customerservices.els.be%40bnpparibas.com?subject=)**

**Veuillez mentionner le numéro de contrat dans l'objet de votre e-mail. Nous nous ferons un plaisir de vous aider.**

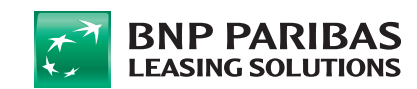